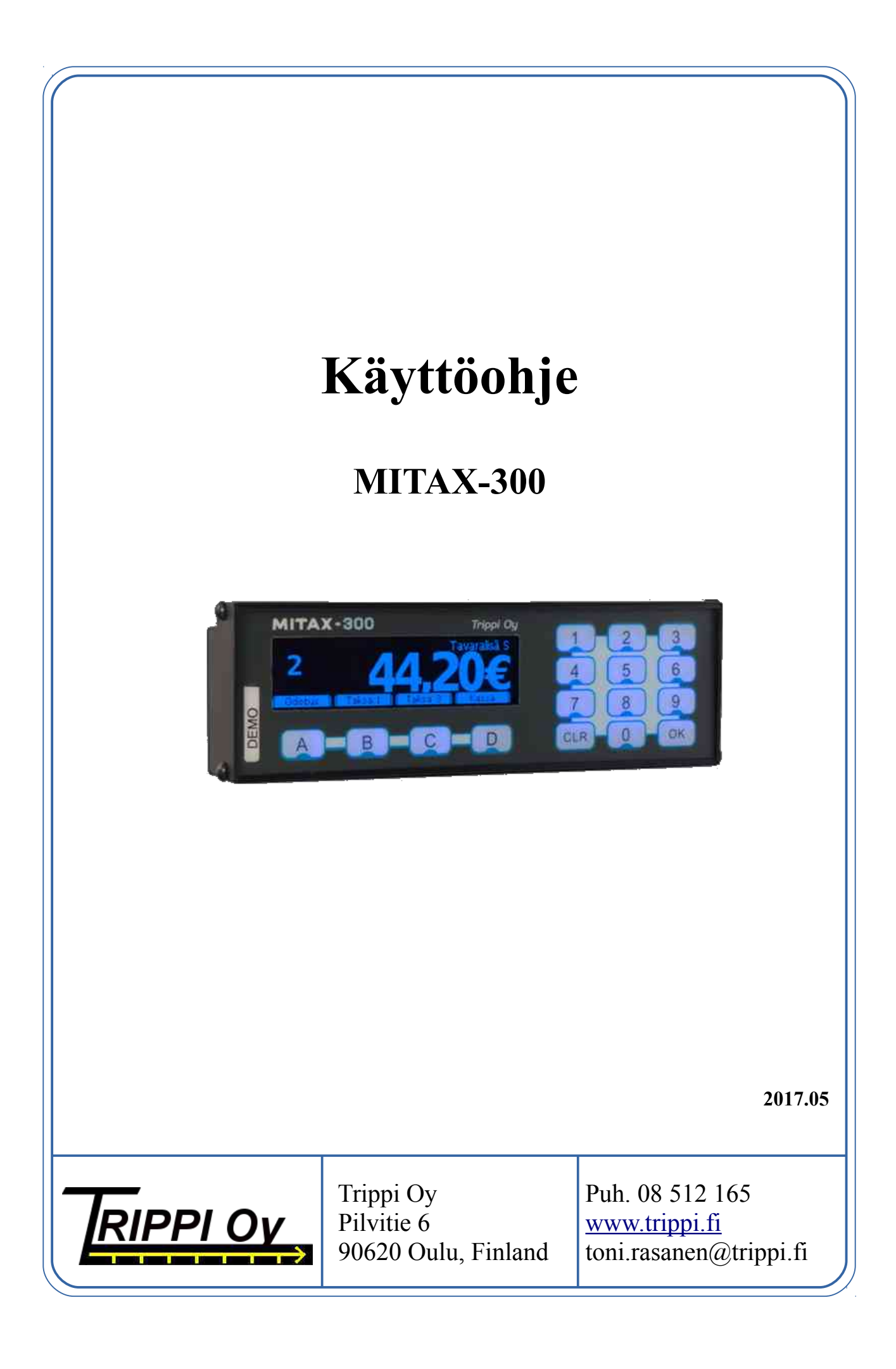

# Sisällysluettelo

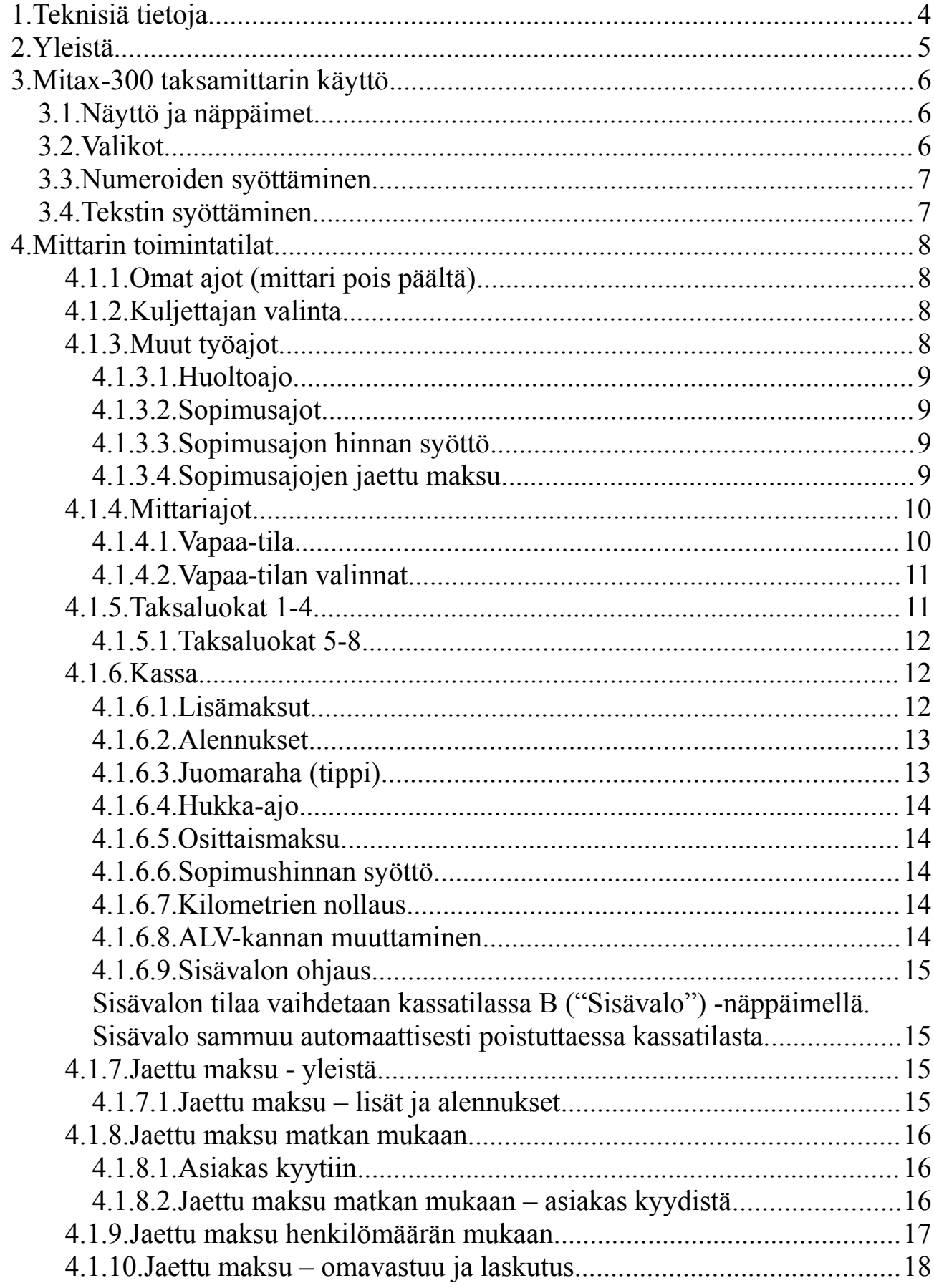

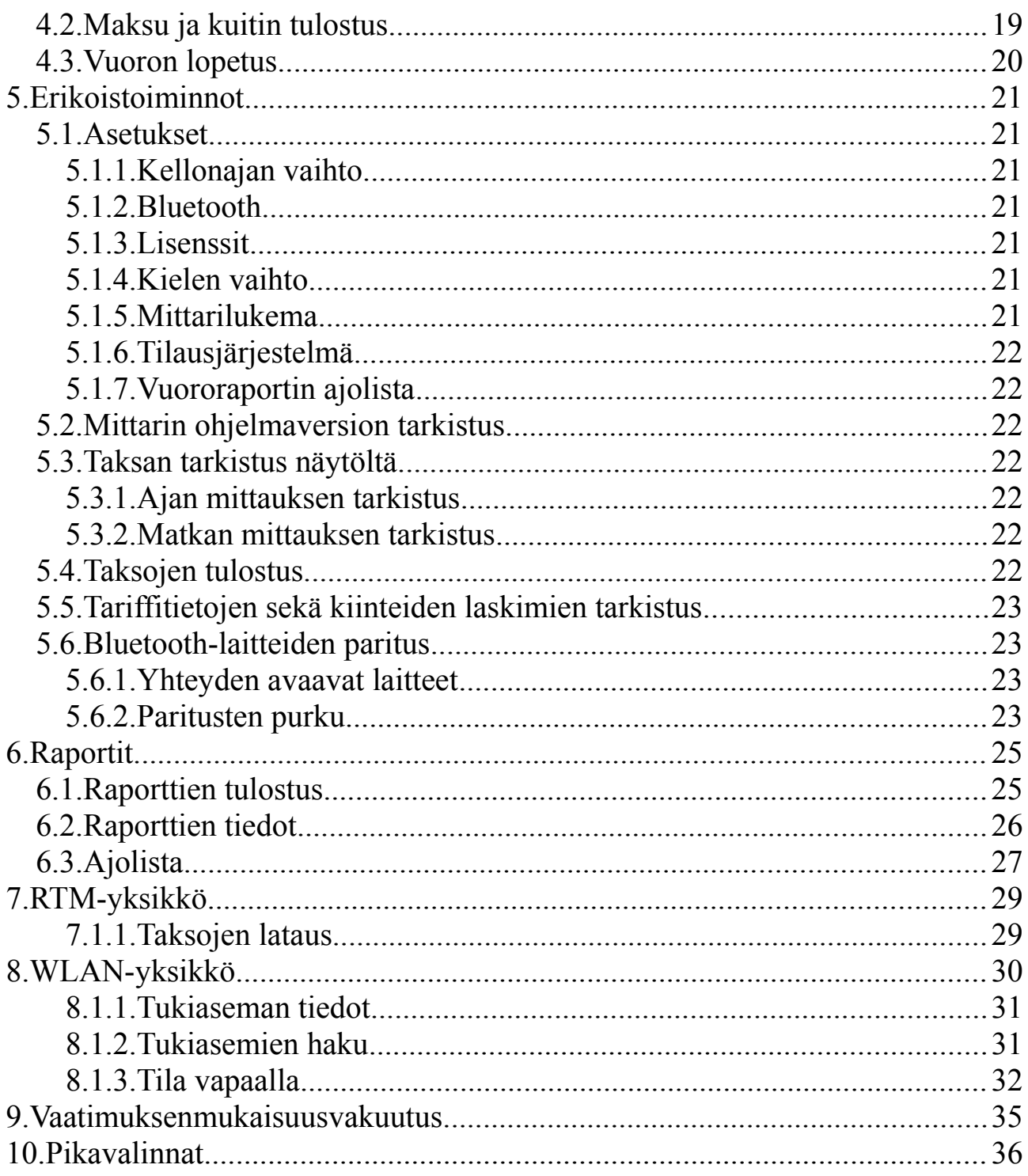

# **1. Teknisiä tietoja**

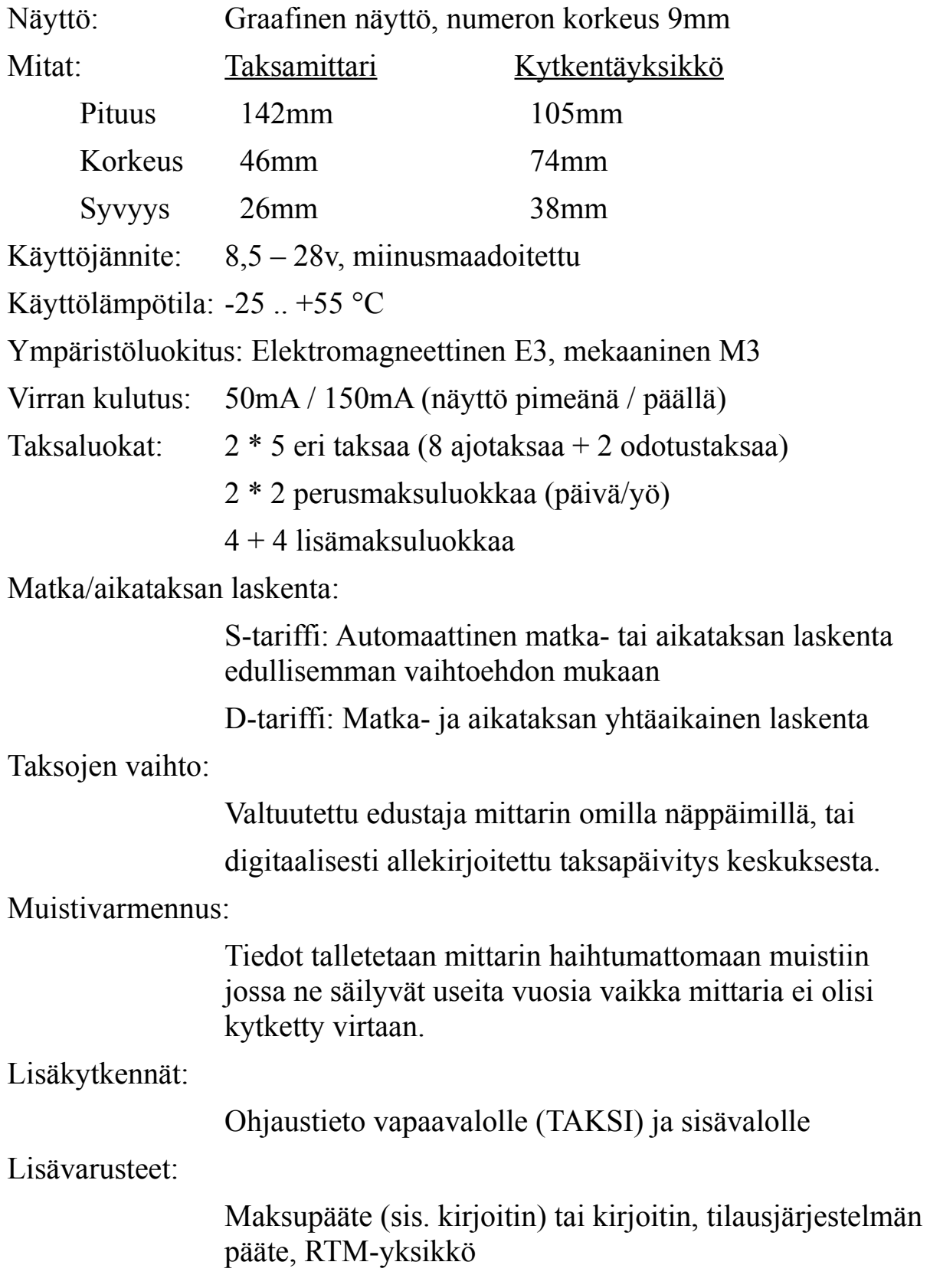

# **2. Yleistä**

Tervetuloa luotettavan Mitax-300 taksamittarin käyttäjäksi. Saadaksesi parhaan hyödyn mittaristasi alusta alkaen, tutustu huolellisesti tähän käyttöohjeeseen ja mittarin kaikkiin toimintoihin, myös rekistereiden lukuun.

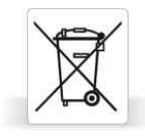

Kun taksamittarisi on tullut tiensä päähän, palauta se jälleenmyyjälle tai suoraan Trippi Oy:lle. Palautus on sinulle ilmainen. Tarvittaessa ota meihin palautusta varten.

# **3. Mitax-300 taksamittarin käyttö**

# *3.1. Näyttö ja näppäimet*

Monet mittarin toiminnoista suoritetaan näytön alla olevilla toimintonäppäimillä A-D. Näppäinten toiminto vaihtuu aina mittarin tilan mukaan, ja näytön alareunassa oleva ohjepalkki kertoo näppäimien sen hetkisen käytön. Esimerkiksi tässä A-näppäimessä on toiminta *Seuraava* ja Dnäppäimessä *Valitse.*

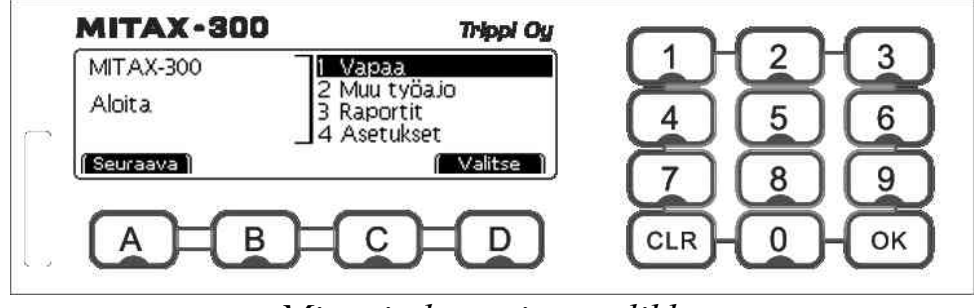

*Mittarin käynnistysvalikko*

## *3.2. Valikot*

Monet toiminnot ovat *valikoissa*, kuten yllä esimerkkinä oleva käynnistysvalikko. Valikoissa *Seuraava*- (tässä A) ja *Edellinen-*näppäimillä valitaan haluttu toiminto ja *Valitse*-näppäimellä vahvistetaan valinta.

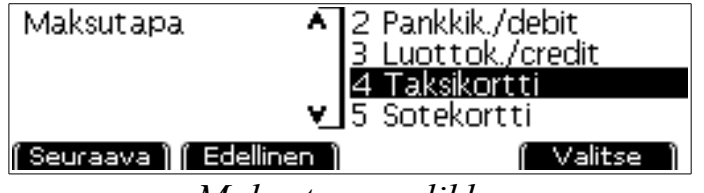

*Maksutapa-valikko*

Mikäli valintojen vasemmassa reunassa olevan pystypalkin ala- tai yläreunassa on pieni nuoli (kuten maksutapa-valikossa, yllä), valikossa on enemmän valintoja mitä näytölle mahtuu ja valikkoa voi selata *Seuraava*- ja *Edellinen*valinnoilla näkyvän alueen yli.

Valikoissa on mahdollista myös käyttää numeronäppäimiä valintaan; esimerkiksi tässä 4-näppäimellä valittaisiin maksutavaksi taksikortti.

# *3.3. Numeroiden syöttäminen*

Numerot syötetään mittarille numeronäppäimillä, kuten esimerkiksi raporttikoodi, alla.

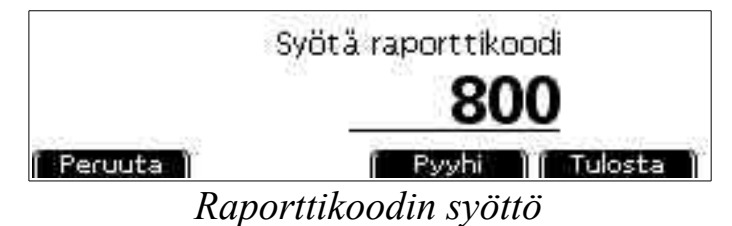

Virheellisen lukeman voi poistaa *Pyyhi-* valinnalla tai CLR-näppäimellä. Luku hyväksytään OK- tai D-näppäimellä (tässä toimintona *Tulosta*). Mikäli syötetään desimaalilukuja, esimerkiksi hintaa 9,25€, syötetään luku centteinä: 925, ilman desimaalierotinta. *Peruuta-*valinnalla voi keskeyttää toiminnon ja palata edelliseen tilaan.

# <span id="page-6-0"></span>*3.4. Tekstin syöttäminen*

Tekstin syöttö toimii kuten useissa näppäimistöllisissä matkapuhelimissa. Näppäimistössä on esim. 3-näppäimessä kirjaimet DEF. Haluttaessa esimerkiksi kirjain E, paina kahdesti 3-näppäintä ja odota sen jälkeen hetki jonka jälkeen mittari siirtyy seuraavaan merkkiin.

Edellinen merkki pyyhitään CLR-näppäimellä ja teksti hyväksytään painamalla OK.

Suurien ja pienten kirjaimien välillä vaihdetaan näytön alla olevaalla *Abc*napilla; tila näkyy tällöin näytöllä: abc – vain pienet kirjaimet. Abc – iso alkukirjain jota seuraavat pienet kirjaimet. ABC-vain suuret kirjaimet. Välilyönti on 0 (nolla)-napissa.

Numerot saadaan painelemalla samaa näppäintä näppäimessä olevien kirjaimien ohi, esim. numero 2 saadaan painamalla 2-näppäintä neljästi (A-B-C-2). Ä ja Å ovat myös 2-napin takana, ja Ö napin 6 takana. Käytettävissä olevat välimerkit ovat 1-napin takana.

# **4. Mittarin toimintatilat**

Mitax-300 taksamittarissa on 7 ajotoimi-tilaa: omat ajot, tuottamaton työajo, 4 sopimusajoa sekä mittariajot. Eri toimitiloissa ajetut ajot kertyvät omiin rekistereihinsä, joiden avulla on helppo seurata ajojen kertymistä.

## **4.1.1. Omat ajot (mittari pois päältä)**

Mittarin ollessa pimeänä kaikki ajot kirjautuvat omiin ajoihin. Mittari kytketään päälle painamalla A-näppäintä, jolloin aukeaa muiden toimintojen valikko.

Useat mittarin harvoin tarvitut erikoistoiminnot aloitetaan myös omilta ajoilta. Näiden toimintojen tiedot on lueteltu kappaleessa [5.](#page-20-0)

Mikäli mittari on omilla ajoilla mutta edellistä vuoroa ei ole vielä suljettu, näkyy mittarin näytössä ilmoitus siitä.

## **4.1.2. Kuljettajan valinta**

Mikäli mittariin on määritelty ajojen erittely kuljettajittain (asentaja voi pyydettäessä ohjelmoida nämä käyttöön), vuoroa aloitettaessa mittari kysyy kuljettajaa joka on vuorossa. Erittely voidaan tehdä neljän kuljettajan kesken. Mikäli erittelyä ei ole määritelty, kaikki ajot kirjautuvat samalle kuljettajalle. Useampia kuljettajia on mahdollista käyttää mutta mittarin sisäisissä kuukausija vuosiraporteissa erittely tehdään vain neljän kuljettajan kesken. Useiden kuljettajien seuranta onnistuu helpoiten erillistä raportointipalvelua käyttäen.

#### **4.1.3. Muut työajot**

Muu työajo-tila käsittää sekä tuottamattoman työajon (huolto-ajon) sekä sopimusajot joita ei ajeta mittaritilassa (esimerkiksi koululaiskuljetukset). Muu työajo-tila avataan omat- tai vapaa-tilojen valintojen kautta valitsemalla "Muu työajo". Mittarin näytössä näkyy valittu ajotyyppi (Huolto-ajo tai Sopimusajo  $1-4)$ .

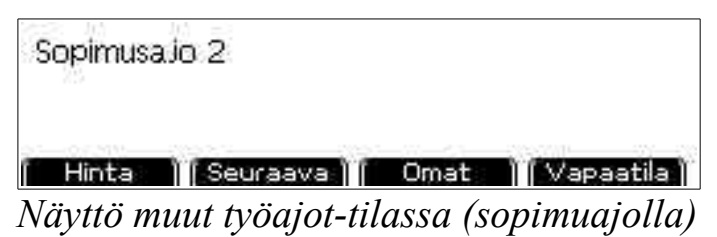

*Seuraava-*valinnalla on mahdollista vaihtaa eri ajotyyppien välillä (Huolto-ajo  $\rightarrow$  Sopimus 1  $\rightarrow$  Sopimus 2  $\rightarrow$  Sopimus 3  $\rightarrow$  Sopimus 4  $\rightarrow$  Huolto-ajo). Valitsemalla *Omat* lopetetaan vuoro (palataan omille ajoille) ja *Vapaatila* siirtyy mittariajoille.

### *4.1.3.1. Huoltoajo*

Huoltoajoksi (tai tuottamaton työajo tai nolla-ajo) voidaan kirjata kaikki työhön liittyvä ajo joka ei ole suoraan tuottavaa, kuten esimerkiksi auton tankkaukset, huollot ja pesut. Mittarin näytöllä lukee tällöin "huolto-ajo".

#### *4.1.3.2. Sopimusajot*

Sopimusajoille on varattu 4 eri rekisteriä, joiden avulla voit seurata sopimusajojen kilometrimääriä esim. laskutusta varten.

Sopimusajoille siirrytään valitsemalla tuottamattomalla työajolla "Seuraava". Haluttu rekisteri otetaan käyttöön valitsemalla "Seuraava" kunnes haluttu sopimusajo on näytössä. Sopimusajoilla 1 ja 2 kattovalo on pois päältä, ja ajoilla 3 ja 4 valo on päällä.

## *4.1.3.3. Sopimusajon hinnan syöttö*

Sopimus- ja tuottamattomalle työajolle on mahdollista syöttää hinta, joka kirjautuu annetulle rekisterille. Sopimusajolla hinta kirjataan normaaliksi maksuksi valitulla maksutavalla ja ALV-kannalla. Tuottamattoman työajon tapauksessa hinta kirjautuu rekistereihin tuottamattoman työajon alle kuluksi.

Sopimusajojen hinnoille on 9 muistipaikkaa joita voidaan käyttää pikavalintoina hintoihin. Nämä valitaan painamalla vastaavaa numeronäppäintä sopimuajolla. Mittari muistaa muistipaikkaan syötetyn summan ja ehdottaa sitä seuraavan kerran muistipaikka valittaessa. Valitsemalla "Hinta" valitaan sopimusajoluokkaa vastaava muistipaikka (esim. muistipaikka 2 sopimusajolla 2).

Valittuasi muistipaikan tai "Hinta"-valinnan, hyväksy aikaisempi summa tai syötä uusi summa. Sopimusajolla voit vaihtaa myös ALV-kantaa valitsemalla "ALV". Sopimusajolla hinnan syötön jälkeen valitaan lisäksi maksutapa ja tulostetaan kuitti.

## *4.1.3.4. Sopimusajojen jaettu maksu*

Ajettaessa sopimusajolla kaikki perityt maksut paitsi "Jaettu maksu" (maksutapalistan lopussa tässä tilassa) kerryttävät mittarin muistissa olevaa omavastuukertymää. Sopimusajon vaihto tai mittarin siirto omille tai mittariajoille nollaa kertymän.

Mikäli perittyjen omavastuuosuuksien jälkeen syötetään sovittu laskutussumma ja valitaan *Hinta*-valinnan maksutavasta "*Jaettu maksu (muu)"*, tulostaa mittari laskutuskuitin jossa näkyvät nämä omavastuut. Tätä ennen mittari kysyy vähennetäänkö omavastuut syötetystä laskutussummasta; mikäli vastataan ei,

omavastuut näkyvät kuitilla sellaisenaan ja laskutussummana on syötetty summa. Jos kyllä, laskutussummasta vähennetään ennen tulostusta kertyneet omavastuut ja tulostetaan tämä summa. Jaetun maksun jälkeen omavastuukertymä nollautuu ja seuraavat maksut alkavat kerryttää sitä uudelleen.

#### **4.1.4. Mittariajot**

Omilta ajoilta mittariajot aloitetaan valitsemalla valikosta tai sopimus- tai tuottamattomalla työajolla näppäimillä "Vapaa".

#### <span id="page-9-0"></span>*4.1.4.1. Vapaa-tila*

Vapaatila käsittää normaalin työajon seuraavaa asiakasta odotettaessa. Tässä tilassa *Näyttö* valinnalla voit valita näytön sisällön (nopeus, kellonaika, vuoron tiedot, WLAN-yhteyden tiedot, oma kuva mikäli asetettu). Valinnalla *Vapaa* voit valita onko mittari vapaalla (kattovalo päällä ja näytön oikeassa yläreunassa lukee "Vapaa") vai tauolla (kattovalo pois päältä).

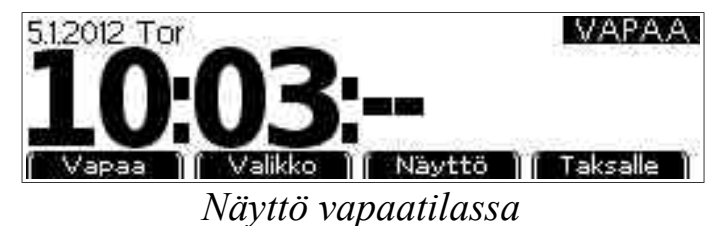

Mikäli iltalähtö on päällä, näytön oikeassa yläreunassa lukee "Perusm2."

Vapaatilassa mittari piilottaa näytön alareunan pikavalintanäppäimet sekä himmentää näyttöä jonkin ajan kuluttua automaattisesti. Voit palauttaa näytön normaalitilaan painamalla CLR. Pikavalintoja voi käyttää myös kun valinnat eivät ole näkyvissä.

Painamalla 0-näppäintä vapaatilassa voit säätää näytön ja näppäinten taustavalon kirkkautta portaittain.

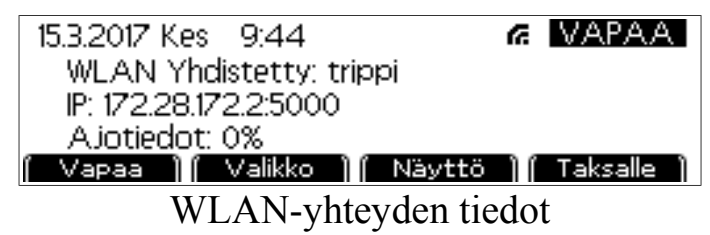

Selaamalla näyttöä näet myös nykyisen WLAN-yhtyeden tiedot. Aina kun mittari on yhdistänyt WLAN-verkkoon, näkyy oikeassa yläkulmassa tilatiedon vieressä WLAN-yhteyden säteittäinen indikaattori; tämä näkyy myös taksa- ja kassatiloissa. Kun näyttöön on valittu vapaalla WLAN-yhtyden tiedot, näytetään näyttää tällöin yhdistetyn verkon nimi, mittarin tämän hetkisen IP-

osoite sekä portti (maksupääteyhteyttä varten) sekä ajomuistin tila (mikäli kuittipalvelu on käytössä). Mikäli ajomuisti täyttyy, mittarilla ei voi ajaa enempää ajoja ennen kuin muisti puretaan yhdistämällä mittari johonkin WLAN-verkkoon.

#### *4.1.4.2. Vapaa-tilan valinnat*

Vapaa-tilan valikko avataan valitsemalla *Valinnat*. Valikossa on seuraavat valinnat:

*Muu työajo,* eli siirtyminen huolto- tai sopimusajoille.

*Kuittikopio*, jolloin tulostetaan kopio edellisen ajon ajotositteesta.

*Vuoron lopetus,* jolla mittari siirretään omille ajoille.

*Raportit,* siirry raporttivalintoihin (ks. sivu [25\)](#page-24-0).

#### **4.1.5. Taksaluokat 1-4**

Ajo taksa päällä aloitetaan valitsemalla vapaatilassa *Taksalle*, tai suoraan painamalla numeronäppäimiä 1-4 jolloin mittari valitsee suoraan valitun taksaluokan.

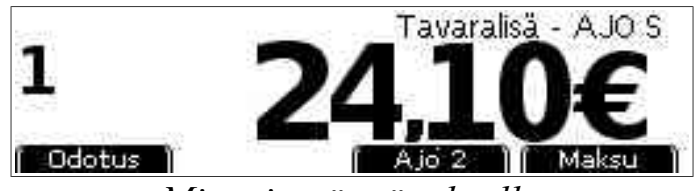

*Mittarin näyttö taksalla*

Ajolla näytön vasemmassa reunassa näkyy valitun taksaluokan tunnus (0-8) ja oikeassa reunassa kertynyt hinta. Yläreunassa näkyvät lisämaksut tekstinä sekä tariffitunnus (S tai D).

Mittarin ollessa ajotaksalla (1-4) lasketaan matka- ja aikataksaa autoilijalle edullisimman vaihtoehdon mukaisesti. 0- eli odotustaksalla lasketaan vain odotustaksaa vaikka autolla ajettaisiinkin. Kuittiin tulostetaan odotustaksaa vain siltä ajalta kun mittari on 0-taksalla, muilla taksoilla kertynyt odotustaksa (esim. liikennevaloissa odottaminen) kertyy hitaalle ajolle.

Ajon aikana taksaluokkaa on mahdollista vaihtaa suoraan näppäimillä 0-4, tai valitsemalla näytön valinnoista seuraava luokka alas- tai ylöspäin.

Odotustaksalla on mahdollista valita myös maksimi odotusaika portaittain (maksimi 8h) jonka jälkeen mittari siirtyy automaattisesti kassatilaan. Tämä maksimi odotusaika-asetus on ajokohtainen ja jos sitä ei ajon aikana määritellä, mittari ei siirry automaattisesti pois odotustaksalta.

#### *4.1.5.1. Taksaluokat 5-8*

Mittariin on mahdollista ohjelmoida myös toiset taksaluokat esimerkiksi sopimusajoja varten. Ajo näillä taksaluokilla aloitetaan valitsemalla vapaatilassa numeronäppäimillä taksaluokka 5-8. Muutoin näiden taksaluokkien käyttö toimii vastaavasti kuin taksaluokkien 1-4.

**Huom: Vain asentaja voi ohjelmoida nämä taksaluokat käyttöön. Näiden taksaluokkien hinnat eivät saa ylittää voimassa olevia valtioneuvoston asettamia taksoja.**

#### **4.1.6. Kassa**

Kassatilaan siirrytään ajolta valitsemalla *Kassa*. Tällöin mittarin näytössä näkyvät kertynyt hinta ja lisät kuten taksallakin, mutta taksaluokkatunnus ei ole näkyvissä ja näytön vasemmassa yläreunassa näkyy valittu ALV-%.

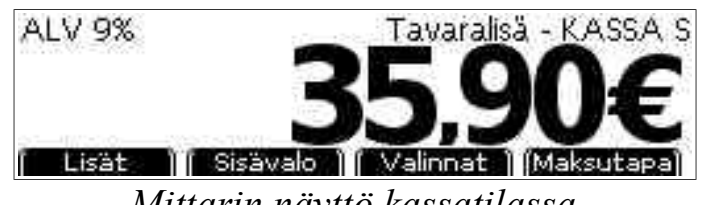

*Mittarin näyttö kassatilassa*

Kassalta on mahdollista palata ajolle painamalla numeronäppäimiä 1-8 tai 0 (taksaluokat 1-8, odotus). Joissain tapauksissa (esim. sopimushinnan syöttö) tämä on kuitenkin estetty.

Mittari palaa kaikista kassatilan alavalinnoista automaattisesti takaisin kassatilaan mikäli mittaria ei käytetä 20 sekuntiin.

Maksutapa valitaan valinnalla *Maksutapa*, jonka jälkeen valitaan valikosta haluttu maksutapa. Tällöin koko maksusumma kohdistetaan yhdelle maksajalle ja mittari siirtyy maksun jälkeen takaisin vapaatilaan. Painamalla maksutapavalinnassa 0-näppäintä merkitään maksu käteismaksuksi ilman kuitin tulostusta. Maksutapaa on tarvittaessa mahdollista vaihtaa vielä kuitin tulostuksen jälkeen. Tällöin maksutapaluettelossa on myös valinta ajon kirjaamiseksi hukka-ajoksi. Kassatilaan paluu (esim. lisämaksujen lisäämiseksi) ei ole mahdollista tämän valinnan jälkeen.

Ajon tiedot on mahdollista tarkistaa painamalla 9-näppäintä kassatilassa. Mittari näyttää tällöin kilometrit (KmT: yhteensä, F:taksalla, K:kassalla), odotusajan sekä ALV-erittelyn.

#### *4.1.6.1. Lisämaksut*

Lisämaksut valitaan Kassatilassa valinnalla *Lisät* ja valitsemalla valikosta haluttu lisä. Virheellisen syötön tapauksessa kaikki lisät on mahdollista poistaa valitsemalla "Poista lisät" lisävalikosta, jonka jälkeen ne on mahdollista valita uudestaan.

#### **Huom: Lisät kohdistuvat aina kokonaisuudessaan seuraavaan maksuun. Tämä on tärkeä huomata esim. perittäessä avustuslisää jaetulla maksulla kun kyydissä on useita asiakkaita.**

Mikäli haluat lisätä lisämaksut heti matkan aluksi, aloita ajo, valitse kassatila ja lisää lisät jonka jälkeen palaa kassatilasta ajolle valitsemalla taksaluokka numeronäppäimillä 1-8 tai 0.

#### **Huom: Mittari ei palaa ajolle automaattisesti lisän lisäämisen jälkeen joten on erittäin tärkeää muistaa valita taksaluokka uudestaan ajoon lähtiessä!**

Lisälle on myös mahdollista syöttää normaalista poikkeava hinta. Siirrä valinta lisän kohdalle ja valitse *Hinta.* Syötä sitten lisälle uusi hinta. Uusi hinta ei kuitenkaan voi olla suurempi kuin lisän alkuperäinen hinta.

#### *4.1.6.2. Alennukset*

Mahdolliset alennukset on mahdollista syöttää euro- tai prosenttimääräisesti.

Valitse maksutilassa *Valinnat* ja valikosta "Alennus". Alennuksen syötössä alennus euroina tai prosentteina valintaan *Euro/Prosentti* -näppäimellä. Kun haluttu yksikkö on valittuna, syötä tämän jälkeen haluttu alennussumma tai -prosentti ja valitse OK. Mittari laskee alennuksen ja pyöristää sen jälkeen loppusumman automaattisesti lähimpään 5 centtiin. Mikäli alennus valitaan toisen kerran samalle maksutapahtumalle, ei uutta alennusta lisätä aikaisempaan vaan se korvaa aikaisemman alennuksen.

Käytettäessä jaettua maksua alennus kohdistuu vain seuraavalle asiakkaalle. Jos asiakkaita joille kohdistuu alennuksia on usampia, on alennus lisättävä jokaiselle erikseen.

## *4.1.6.3. Juomaraha (tippi)*

Mikäli asiakas haluaa lisätä maksuun juomarahan, lisätään se *Valinnat* valinnan "Tippi" avulla. Juomaraha voidaan syöttää joko suoraan summana ("Syötä tipin määrä euroissa", esim 1,50€) tai pyöristyksenä sopivaan lukemaan ("Syötä kokonaissumma tipin kanssa"). Jälkimäisessä tapauksessa mittari laskee automaattisesti loppusumman ja mittarin laskeman summan välisen erotuksen tipiksi. Näiden tilojen välillä vaihdetaan *Vaihda* valinnalla. Tipin voi vaihtaa tai korjata myös syöttämisen jälkeen valitsemalla tipin syöttö uudestaan, jolloin uusi tippi korvaa edellisen.

#### *4.1.6.4. Hukka-ajo*

Mikäli ajo osoittautuu hukka-ajoksi, esimerkiksi jos asiakas ei ilmesty paikalle tai hakuajo kirjataan pois, kirjataan se mittarilla hukka-ajoksi.

Valitse kassalla *Valinnat* ja valitse valikosta "Hukka-ajo". Hukka-ajosta kirjotietaan tämän jälkeen tosite. Mittari palaa tämän jälkeen vapaatilaan.

### *4.1.6.5. Osittaismaksu*

Maksu on mahdollista suorittaa osina, esim. seurueen maksaessa kukin osan kokonaishinnasta.

Valitse kassalla *Valinnat* ja valikosta "Osittaismaksu". Syötä tämän jälkeen haluttu osittaismaksun summa (osa kokonaissummasta), ja valitse maksutapa.

Maksun jälkeen mittari palaa kassatilaan josta on mahdollista maksaa seuraava osittaissuoritus tai palata ajolle.

## *4.1.6.6. Sopimushinnan syöttö*

Sopimushinta voidaan asettaa mittariin vain ennen ensimäistä taksalisäystä. Aloita ajo vapaalta normaalisti, ja valitse välittömästi kassatila. Kassatilassa paina CLR-näppäintä, jolloin mittari pyytää syöttämään sopimushinnan.

Sopimushinnan syöttämisen jälkeen ei ole mahdollista lisätä lisiä hintaan tai palata ajotaksalle. ALV-kannan muuttaminen on mahdollista mutta se ei vaikuta syötettyyn bruttohintaan.

## *4.1.6.7. Kilometrien nollaus*

Ajon kilometrit (esim. taksikorttia varten) voidaan nollata valitsemalla kassalla *Valinnat* ja sieltä *Kilometrien nollaus.* Tämä nollaa matkalle kertyneet kilometrit mutta ei vaikuta hintaan mitenkään.

#### *4.1.6.8. ALV-kannan muuttaminen*

Mittari käyttää aina oletusarvona kotimaan henkilöliikenteen arvonlisäverokantaa. ALV-kanta muutetaan valitsemalla maksutilassa *Valinnat* ja "Vaihda ALV-kanta". Tämän jälkeen uusi ALV-kanta valitaan valikosta. Mittari laskee tällöin uuden summan pyöristäen sen alaspäin lähimpään 5 centtiin.

Huomaa että ALV-kannan muuttamisen jälkeen ei ole mahdollista palata enää ajolle eikä lisätä hintaan lisämaksuja.

#### *4.1.6.9. Sisävalon ohjaus*

Sisävalon tilaa vaihdetaan kassatilassa B ("Sisävalo") -näppäimellä. Sisävalo sammuu automaattisesti poistuttaessa kassatilasta.

## **4.1.7. Jaettu maksu - yleistä**

Jaettu maksu (maksu jossa kyydissä olevalta asiakkaalta peritään omavastuu ja laskutus osoitetaan esimerkiksi kunnalle tai KELAlle) voidaan periä joko henkilömäärän tai matkan perusteella. Ohjeet näiden käytöstä on jaettu eri kappaleisiin seuraaville sivuille.

Molemmissa tapauksissa alennukset ja lisämaksut kohdistuvat aina yksinomaan seuraavalle poistuvalle asiakkaalle joten ne lisätään mittariin aina ennen kyseisen asiakkaan maksujen perimistä. Kun tämän asiakkaan maksu on suoritettu, täytyy alennukset ja lisämaksut lisätä aina uudelleen seuraavalle asiakkaalle jos tälle näitä kohdistuu.

Käytettäessä henkilömääräperusteista jakoa mittarin osoittama summa jaetaan suoraan kyydissä olevien henkilöiden määrällä. Käytä aina tätä tapaa ellei alueella ole toisin erikseen määritelty.

Matkaperusteisessa jaossa kustannus osoitetaan asiakkaalle sen mukaisesti kuinka suuren osan matkasta tämä on ollut kyydissä.

#### <span id="page-14-0"></span>*4.1.7.1. Jaettu maksu – lisät ja alennukset*

Riippumatta jakotavasta asiakkaaseen kohdistuvat lisämaksut ja alennukset vaikuttavat vain seuraavaan asiakkaaseen jonka maksu peritään.

Asiakkaan poistuessa lisää ensin asiakkaaseen kohdistuvat lisämaksut (kassalla *Lisät*) ja mahdollinen alennus (*Valinnat* ja *Alennus*).

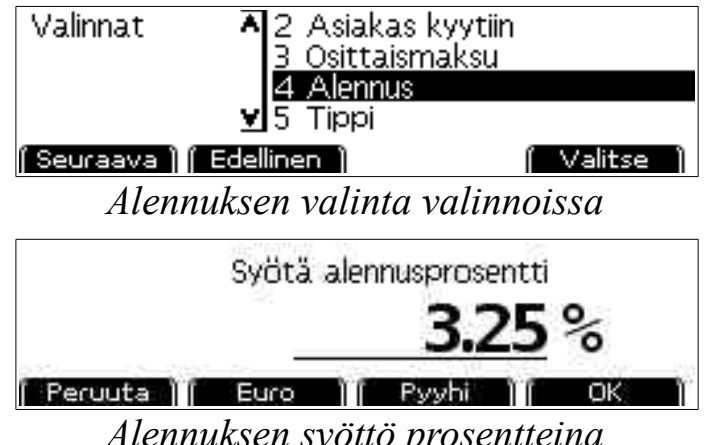

*Alennuksen syöttö prosentteina*

Siirry sitten käsittelemään maksua seuraavilla sivuilla kuvatusti.

#### **4.1.8. Jaettu maksu matkan mukaan**

**Huom:** Käytä matkan mukaan jaettua maksua vain jos se on määritelty alueella käyttöön. Jos näin ei ole, käytä Henkilömäärän mukaista maksua; katso kappale [4.1.9](#page-16-0) seuraavalla sivulla.

#### *4.1.8.1. Asiakas kyytiin*

Jaettaessa kustannuksia matkan mukaan mittarille täytyy aina ilmoittaa kun asiakas nousee kyytiin tai kyydistä. Asiakkaan noustessa kyytiin valitse kassalla *Valinnat* ja valitse valikosta *Asiakas kyytiin:*

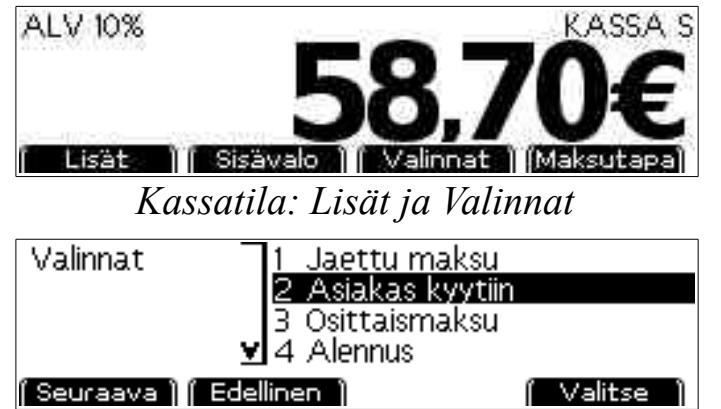

*Asiakas kyytiin matkaperusteissa jaetussa maksussa*

Valitse asiakkaalle käytettävä tunnuksen etuliite (tyhjä, tai joku mittarille ohjelmoiduista) *Vaihda*-valinnalla ja syötä tilauksen muuttuva tilaustunnus numeronäppäimillä. Hyväksy lopuksi OK-näppäimellä.

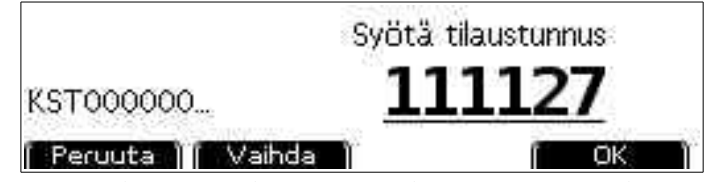

*Tilaustunnuksen etuliitteen valinta ja tunnuksen syöttö*

Esimerkissä käytössä on KELA-suorakorvauksen esimerkkikoodi (kolmikirjaiminen alkuosa ja ensimäiset numerot) sekä 6-numeroinen tilaustunnus. Huomaa että tässä kuvassa käytetty koodi ei ole kelvollinen tilaustunnus.

Muista lopuksi palauttaa mittari taksatilaan ennen matkan jatkamista (näppäimet 1-4 kassalla).

## *4.1.8.2. Jaettu maksu matkan mukaan – asiakas kyydistä*

Lisää ensin lisämaksut ja alennukset kuten kappaleessa [4.1.7.1](#page-14-0) kuvataan.

Valitse sitten kassatilan *Valinnoista Jaettu Maksu:*

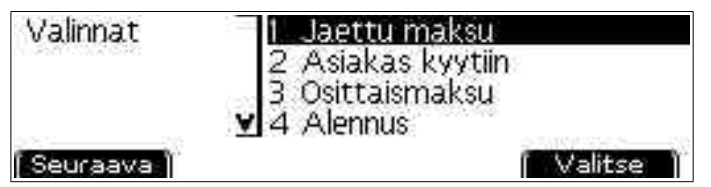

*Jaetun maksun valinat*

Mikäli kyydissä on useampi asiakas, mittari kysyy ensin mille asiakkaalle (tilausnumerolle) maksu kohdistetaan. Valitse näistä oikea tilaustunnus. Mikäli kyydissä on vain yksi asiakas tilausnumeroa ei kysytä erikseen vaan ainut syötetty otetaan automaattisesti käyttöön.

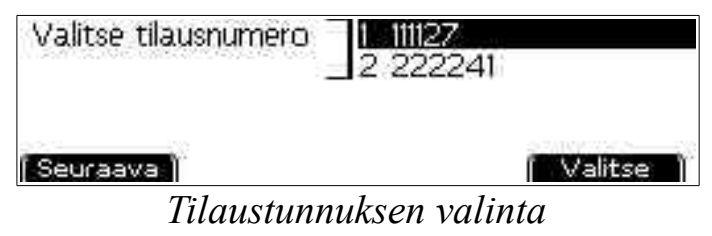

Tämän jälkeen mittari siirtyy käsittelemään omavastuuosuutta – siirry kappaleeseen [4.1.10.](#page-17-0)

## <span id="page-16-0"></span>**4.1.9. Jaettu maksu henkilömäärän mukaan**

Käytettäessä henkilömääräperusteista jakoa ei mittarille tarvitse ilmoittaa asiakkaiden kyytiin tulosta. Tällöin *Asiakas kyytiin-*valintaa ei käytetä.

Maksua perittäessä lisää ensin lisämaksut ja alennukset kuten kappaleessa [4.1.7.1](#page-14-0) (sivu [15\)](#page-14-0) kuvataan.

Valitse sitten kassatilan *Valinnoista Jaettu Maksu:*

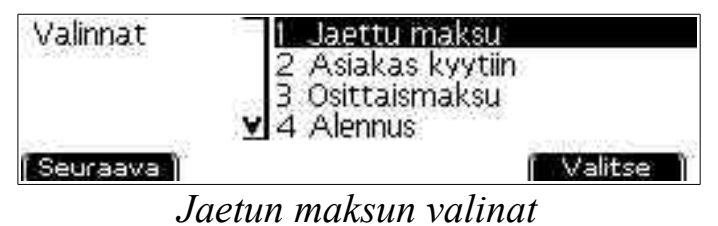

Mittari pyytää seuraavaksi kyydissä olevaa asiakasmäärää. Syötä asiakkaiden määrä ja valitse OK.

Mittari kysyy tämän jälkeen asiakkaan tilaustunnusta. Mikäli tilaustunnusta ei ole tai se syötetään maksupäätteelle (KELA), hyväksy ehdotettu nolla-arvo sellaisenaan.

Muutoin valitse asiakkaalle käytettävä tunnuksen etuliite (tyhjä, tai joku mittarille ohjelmoiduista) *Vaihda*-valinnalla ja syötä tilauksen muuttuva tilaustunnus numeronäppäimillä. Hyväksy lopuksi OK-näppäimellä.

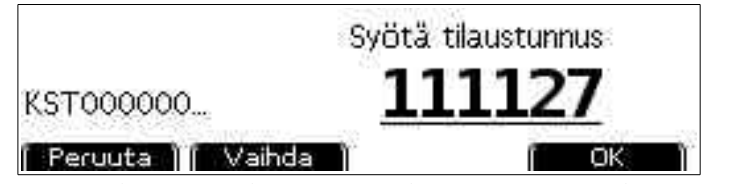

*Tilaustunnuksen etuliitteen valinta ja tunnuksen syöttö*

Tämän jälkeen mittari siirtyy käsittelemään omavastuuosuutta – siirry kappaleeseen [4.1.10.](#page-17-0)

### <span id="page-17-0"></span>**4.1.10. Jaettu maksu – omavastuu ja laskutus**

Henkilöiden valinnan jälkeen (katso yllä olevat kappaleet) mittari kysyy asiakkaan omavastuuosuutta. Syötä tähän asiakkaan omavastuu (KELA:n tapauksessa (2017) 25,00€, tai 0,00€ jos asiakkaan omavastuut ovat jo täynnä.) Vaikka laskutusosuus alittaisi omavastuun, syötä silti täysi omavastuusumma; mittari korjaa omavastuun oikeaksi automaattisesti.

**Huom! Mikäli laskutus kohdistetaan SOTE- tai taksikortille omavastuu syötetään tässä vaiheessa aina nollana;** oikea kortin omavastuu syötetään maksupäätteelle myöhemmin, laskutusta käsiteltäessä.

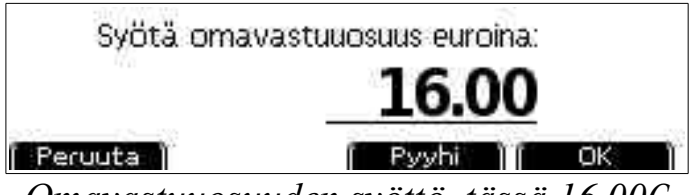

*Omavastuuosuuden syöttö, tässä 16,00€*

Mikäli omavastuuosuus oli nolla, mittari siirtyy suoraan laskutustavan valintaan (ks alla). Muutoin mittari jatkaa omavastuuosuuden maksutapaan:

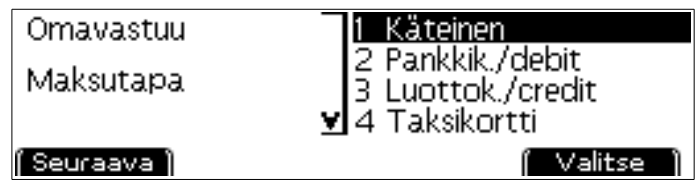

*Omavastuun maksutavan valinta. Huomaa vasemman reunan otsikko.*

Valitse omavastuun maksutapa. Painamalla tässä 0-nappia maksu käsitellään käteismaksuna ilman kuittia ja mittari siirtyy suoraan laskutustavan valintaan (ks alla). Muutoin mittari tulostaa omavastuusta kuitin ja näyttää tämän jälkeen tulostuksen tilan (onnistunut tai epäonnistunut) sekä *Uudelleen* ja *Jatka* -valinnat. Mikäli kuitin tulostuksessa on ongelmia, valitse *Uudelleen.* Kun kuitti on tulostettu valitse *Jatka.*

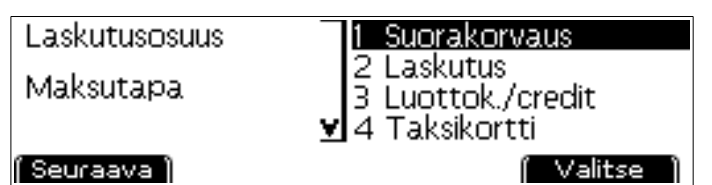

*Laskutusosuuden maksutapa. Huomaa vasemman reunan otsikko.*

Omavastuun jälkeen valitse laskutusosuuden maksutapa. Mittari tulostaa tämän jälkeen (maksutavasta riippuen) omavastuu- ja laskutuskuitit.

SOTE- tai taksikorttia käytettäessä omavastuu käsitellään laskutuksen yhteydessä maksupäätteellä. Tällöin laskutuskuittien tulostuksen jälkeen valitse mittarilla *Omavastuu* ja syötä päätteellä peritty omavastuuosuus sekä sen maksutapa raporttien korjaamiseksi.

Lopuksi valitse *Jatka*. Mittari palaa kassatilaan. Voit siirtyä seuraavan maksun käsittelyyn, vapauttaa mittarin *Vapaa*-valinnalla (mikäli ei jatketa paluukyydillä) tai viimeisen asiakkaan poistuttua siirtyä odotus- tai taksatilaan painamalla mittarilta näppäimiä 1-8 tai 0.

# *4.2. Maksu ja kuitin tulostus*

Tämä kappale käsittelee maksua jossa asiakas maksaa koko matkan itse täysimääräisesti. Yhteiskunnan tms ajoja käsiteltäessä katso Jaettu Maksu edellisiltä sivuilta.

Maksutapaa valitessa mahdolliset maksutapavalinnat riippuvat siitä onko käytössä maksupääte vai tulostin.

Mikäli käytössä on tulostin, on mahdollista tulostaa vain käteismaksu-, korttimaksu- ja laskutustositteet. Tällöin mittari ei myöskään voi automaattisesti tunnistaa joitain virhetilanteita (esim. tulostin ei ole päällä). Tällöin myös korttimaksun tapauksesessa täytyy asiakkaalle tulostaa mittarilta korttimaksutosite (kuitti ajosta) ja maksupäätteeltä asiakkaan maksutosite (tosite korttimaksusta).

Maksupäätettä käytettäessä on mahdollista valita myös korttimaksutavat:

- 1. Käteinen (käteiskuitti)
- 2. Pankki- tai Debit-kortti
- 3. Luotto- tai Credit-kortti
- 4. Taksikortti
- 5. Sotekortti (esim. kunnallinen erikoismaksukortti)

#### 6. Laskutustosite

Painamalla maksutapaa valitessa 0-näppäintä kirjataan ajo käteismaksuksi ilman että siitä tulostetaan erikseen kuittia.

Kuittia tulostettaessa on mahdollista että tulostus epäonnistuu (esim. paperi loppuu kesken tulostuksen). Tämän takia mittari kysyy aina kuittia tulostettaessa halutaanko kuitti tulostaa uudelleen vai hyväksyä maksu suoritetuksi. Jos haluat uuden tulosteen, valitse tällöin *Uudelleen*, tai jatka seuraavaan toimintoon (hyväksi maksu suoritetuksi) valitsemalla *Jatka*. Huomaa että kuitin tulostus ei ole mahdollista *Jatka*-valinnan jälkeen.

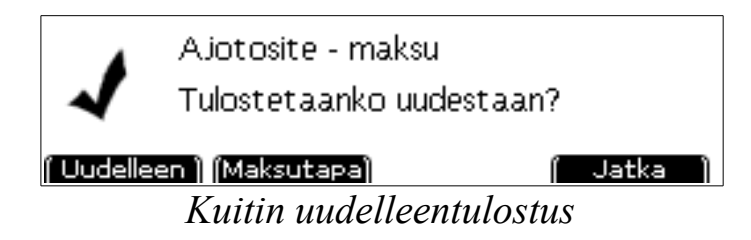

Usein maksutavan vaihto myös tulostuksen jälkeen on mahdollista, esimerkiksi jos asiakas huomaa ettei käteistä ollutkaan tarpeeksi ja haluaakin maksaa kortilla. Valitse tällöin *Maksutapa* ja valitse valikosta uusi maksutapa.

**Huom! Korttimaksun tai tulostuksen epäonnistuessa älä valitse** *jatka***valintaa ennen kuin kuitti on tulostettu onnistuneesti – maksun periminen tai kuittien uudelleen tulostaminen** *jatka***-valinnan jälkeen ei ole mahdollista.** 

# <span id="page-19-0"></span>*4.3. Vuoron lopetus*

Vuoron katsotaan loppuvan kun mittari siirretään omille ajoille esimerkiksi valitsemalla vapaa-tilan valikosta vuoron lopetus. Vuoron lopetusnäytössä on valittavissa neljä valintaa:

*Peruuta* keskeyttää vuoron lopetuksen ja palaa edelliseen tilaan.

*Älä sulje* siirtyy omat ajot-tilaan, mutta vuoroa ei suljeta vielä. Tällöin sama sama vuoro jatkuu kun seuraavan kerran mittarilla aloitetaan työajo.

*Ohita* sulkee vuoron ilman että tulostetaan vuororaporttia.

*Tulosta* sulkee vuoron ja tulostaa vuororaportin.

# <span id="page-20-0"></span>**5. Erikoistoiminnot**

# *5.1. Asetukset*

## **5.1.1. Kellonajan vaihto**

Mitax-taksamittarissa on sisäinen kello-kalenteri, joka laskee aikaa myös silloin jos mittari ei ole sähköissä. Kellonaikaa on mahdollista korjata maksimissaan 2 minuuttia viikossa.

Mikäli kellonaika yli 2 minuuttia virheellinen, asentaja voi asettaa kellon oikeaan aikaan.

Kellonajan asetukseen pääset valitsemalla käynnistysvalikosta "Asetukset" ja "Kellonaika". Kellonaikaa säädetään 5 sekunnin pykälissä maksimissaan 120s eteen- tai taaksepäin.

#### **5.1.2. Bluetooth**

Katso tarkempia tietoja Bluetooth-käytöstä kappaleesta [5.6.](#page-22-0)

#### **5.1.3. Lisenssit**

Eräät mittarin toiminnoista vaativat erillisen ohjelmalisenssin jotta niitä voidaan käyttää. Käytössä olevat lisenssit voi tarkistaa valitsemalla mittarin käynnistävalikosta 'Asetukset' ja 'Lisenssit'. Näytössä näytetään tällöin kaikki käytössä olevat lisenssit.

Uusi lisenssi asennetaan valitsemalla tässä näytössä 'Uusi' ja syöttämällä lisenssin avauskoodi. Mikäli koodi on oikein, mittari palaa lisenssinäyttöön johon on lisätty uusi lisenssi. Virheellinen koodi palauttaa mittarin omille ajoille.

#### **5.1.4. Kielen vaihto**

Mittarin käyttämää kieltä on mahdollista vaihtaa valitsemalla omilla ajoilla A  $\rightarrow$  "Asetukset"  $\rightarrow$  Kieli. Kieleksi on valittavissa suomi tai ruotsi.

#### **5.1.5. Mittarilukema**

Vuororaportin mittarilukemaksi on mahdollista asettaa sama lukema kuin auton matkamittarin lukemaksi. Valitse *mittarilukema* ja syötä auton sen hetkinen mittarilukema. Tämän asetuksen korjaaminen on mahdollista vasta n. 200 kilometrin ajon jälkeen.

#### **5.1.6. Tilausjärjestelmä**

Tilausjärjestemävalinnalla valitaan minkälaisella protokollalla mittari kommunikoi liitetyn tilausjärjestelmän kanssa. Tätä asetusta ei tule muuttaa kun se on kerran asetettu käyttöön.

## **5.1.7. Vuororaportin ajolista**

Muuta tämä asetus kohtaan *Kyllä* jos haluat että vuororaportiin tulostuu myös siihen liittyvien ajojen lista.

## *5.2. Mittarin ohjelmaversion tarkistus*

Mittarin ohjelmaversio on mahdollista tarkistaa painamalla omilla ajoilla yhtä aikaa D ja 0-näppäimiä. Tällöin ylimmällä rivillä näkyy mittarin ohjelmaversio, toisella rivillä sarjanumero ja viimeisellä rivillä viimeisen sinetöinnin päivämäärä. Mittari palaa omille ajoille painamalla OK-näppäintä.

## *5.3. Taksan tarkistus näytöltä*

Mittarille ohjelmoidut taksat on mahdollista tarkistaa painamalla omilla ajoilla yhtä aikaa D ja 9. Ruudulla lukee tällöin vasemmassa ylänurkassa kentän numero sekä nimi, ja oikeassa reunassa uudelleen kentän numero sekä alleviivattuna arvo.

#### **5.3.1. Ajan mittauksen tarkistus**

Taksojen asetusnäytössä valitse *Aika*. Paina sitten *Aloita* yhtä aikaa tarkan sekundaattorin käynnistyksen kanssa. Mitta-ajan tultua täyteen pysäytä sekundaattori yhtä aikaa mittarin kanssa valitsemalla *Pysäytä*. Tarkista että sekundaattori on mitannut saman ajan kuin mittari.

#### **5.3.2. Matkan mittauksen tarkistus**

Aja auto mittaradan toiseen päähän. Avaa taksa-asetusnäyttö ja valitse *Matka* ensimmäisen kentän ollessa näytössä. Mittaradan toisessa päässä mittauksen tulisi näyttää mittaradan pituutta (esimerkiksi 1000 metriä).

# <span id="page-21-0"></span>*5.4. Taksojen tulostus*

Mittarille ohjelmoidut taksat on mahdollista tulostaa paperille painamalla omilla ajoilla yhtä aikaa D ja 3, tai painamalla omilla ajoilla, vapaalla, sopimusajolla, kassalla tai taksalla OK-näppäintä ja syöttämällä kyselyyn koodiksi 700 ja OK.

# <span id="page-22-1"></span>*5.5. Tariffitietojen sekä kiinteiden laskimien tarkistus*

Tariffitiedot sekä kiinteiden laskimien tarkistus tehdään painamalla omilla ajoilla yhtä aikaa D ja 2. Tiedot näytetään mittarin näytöllä eriteltynä usealle sivulle:

Sivu 0 : Kuittiin tulostettavat tiedot

Sivu 1 : Kellonaika, taksojen päivämäärä, sinetöintipäivämäärä ja

elektronisen sinetin tunnus.

Sivu 2 : Kiinteiden laskimien tiedot

Sivu 3 : Pulssivakio, tariffi (S tai D) sekä mittariin asetettujen taksojen tunniste.

Sivu 4: Tiedot siitä onko taksalaskenta kassatilassa käytössä, näkyvätkö lisät näytössä ajossa (taksalla), käytetäänkö OIML-standardin tiukkaa tulkintaa ja vaatiiko mittari kirjoitimen tai maksupääteen toimiakseen.

# <span id="page-22-0"></span>*5.6. Bluetooth-laitteiden paritus*

Mittarissa on sisäinen BlueTooth-moduli langattomien laitteiden, kuten maksupäätteen tai ajonvälitysjärjestelmän liittämiseksi siihen. Nämä laitteet on paritettava mittarin kanssa ennen kuin niitä voidaan käyttää. Huomaa että Bluetooth-modulin käyttöön tarvitaan erillinen ohjelmalisenssi (katso edellinen kappale).

## **5.6.1. Yhteyden avaavat laitteet**

Mikäli laitteita jotka ottavat yhteyden mittariin ei ole paritettu mittarin kanssa, yhteyden avaus epäonnistuu mittarin hylätessä tuntemattomat yhteyspyynnöt.

Näiden laitteiden paritus suoritetaan mittarin ohjelmointitilassa. Paina *omat ajot*-tilassa yhtä aikaa D ja 6-näppäimiä, jolloin mittari avaa ohjelmointitilan.

Kun ohjelmointiyhteys on avattu, mittari on löydettävissä bluetooth-laitehaulla. Avaa bluetooth-yhteys etälaitteesta. Mittari kysyy tällöin laitteen tyyppiä. Valitse haluttu yhteysmuoto valikosta, ja mittari tallettaa paritustiedon jonka jälkeen etälaite voi muodostaa yhteyden automaattisesti aina tarvittaessa.

Mikäli yhteyden avaava laite vaatii PIN-koodin käyttöä, käytä koodia 1111.

## **5.6.2. Paritusten purku**

Voimassa olevat bluetooth-parituksia on mahdollista selata ja purkaa omat valitsemalla käynnistä-valikosta 'Asetukset' ja 'Bluetooth'. Näytössä näytetään tieto parituksen tyypistä (esim. Maksupääte) sekä etälaitteen Bluetooth-osoite.

Valitsemalla *Seuraava* voit selata kaikkia paritettuja laitteita. Valinnalla *Sulje* mittari palaa omille ajoille. Valinta *Poista* kysyy varmistuksen, ja poistaa sitten valitun laitteen parituksen muistista. Tämän jälkeen laite on paritettava uudelleen mittarin kanssa mikäli sitä halutaan käyttää.

# <span id="page-24-0"></span>**6. Raportit**

Mittari kerää sisäiseen muistiin tietoja kaikista työajoista ja erittelee ne. Tietoja kerätään neljään eri rekisteriin.

- Vuororekisteri: Ajot yhden vuoron aikana. Mittari säilyttää neljän edellisen vuoron tiedot mahdollistauudelleen tulostusta varten.
- Kuukausirekisteri: Ajot yhden kalenterikuukauden ajalta. Kuukauden vaihteessa mittari tallettaa kuukausiraportin edellisen kuukauden raportiksi ja aloittaa uuden kuukauden raportin. Tämä päivitys tapahtuu mittarin omat ajot-tilassa automaattisesti mikäli vuoro ei ole kesken. Mittari säilyttää myös 12 edellisen kuukauden raportit uudelleen tulostusta varten.
- Vuosirekisteri: Kuten kuukausirekisteri, mutta kalenterivuoden ajalta.
- Oma rekisteri: Käyttäjän nollattavissa oleva rekisteri. Tätä rekisteriä ei nollata automaattisesti, vaan käyttäjän on nollattava se käsin.

Näistä rekistereistä vain "oma rekisteri" on käyttäjän nollattavissa, muut rekisterit ovat vain valtuutetun asentajan tyhjennettävissä.

Näiden lisäksi mittari kerää mittalaitedirektiivin mukaisesti seuraavia tietoja joita ei ole mahdollista nollata, ja jotka on mahdollista tarkistaa tariffinäytössä (ks. kohta [5.5\)](#page-22-1).

- Kokonaiskilometrilaskuri : Kaikki ajetut kilometrit yhteensä.
- Varattuna ajetut kilometrit : Ajetut kilometrit mittariajo tai kassatila päällä. Sopimusajot tai huoltoajo eivät lisää tätä rekisteriä.
- Maksut yhteensä : Kaikki perityt maksut yhteensä, riippumatta maksutavasta.
- Lisät yhteensä: Veloitetut lisämaksut yhteensä. Ilta/viikonloppulähdön lähtörahaa ei lasketa lisämaksuksi.
- Varaukset : Mittarilähtöjen lukumäärä yhteensä.

# *6.1. Raporttien tulostus*

Raportit tulostetaan käynnistysvalikon kautta. Valitse käynnistysvalikosta "Raportit" ja haluamasi raporttityyppi.

Syötä sitten raportin lukituskoodi valitun raportin mukaan ja valitse "OK". Seuraavassa listassa suluissa oleva luku on vakiona oleva raportin lukituskoodi mikäli sitä ei ole asennuksen yhteydessä muutettu.

- Vuororaportti tai ajolista: vuororaportin koodinumero (0). Koodin syöttämisen jälkeen valitaan vuoro jonka raportti tulostetaan.
- Kuukausi- tai oma raportti: kuukausiraportin koodinumero (10). Aikaisempien kuukausiraporttien tapauksessa koodin syöttämisen jälkeen valitaan kuukausi jonka raportti tulostetaan.
- Vuosiraportti: vuosiraportin koodinumero (20).

Kun raportti on tulostettu, mittari palaa omille ajoille, tai oman raportin tapauksessa kysyy halutaanko raportti tyhjentää.

Vuororaportti on myös mahdollista tulostaa vuoron lopetuksen yhteydessä ilman raporttikoodia.

# *6.2. Raporttien tiedot*

Tulostetussa raportissa on autoilijan yhteystietojen sekä raportin alku- ja loppupäivän lisäksi juokseva raporttinumero. Numero kasvaa, kun raportti nollataan (vuororaportin tapauksessa joka vuorolle on oma numero, oman raportin tapauksessa kun se nollataan käsin ja kuukausi/vuosiraportin tapauksessa kun raporttikausi vaihtuu).

Rekistereissä on seuraavia tietoja:

AJOT : Mittariajojen määrä, sisältäen myös hukka-ajot.

AJO 10 : Henkilökuljetustulot (brutto) 10% ALV-kannalla

AJO 0 : Henkilokuljetustulot 0% ALV-kannalla

AJO 24 : Tavarakuljetustulot (brutto) 24% ALV-kannalla

ALV YHT : Arvonlisäveron osuus yhteensä edellisistä

NETTO : Nettotulot yhteensä edellisistä ilman arvonlisäveroa

## **Maksutapaerittelyt:**

KASSA..LASKU: Kyseisellä maksutavalla suoritetut maksut, määrä ja summa.

ALENNUS: Annetut alennukset, määrä ja kokonaissumma

TIPPI: Annetut tipit, määrä ja kokonaissumma

HUKKA: Hukka-ajot, määrä ja kokonaissumma

## **Ajokilometrierittelyt:**

Erittelyt ajetuista kilometreistä. Ensiksi omat ajot sekä kaikki työajot yhteensä, sitten erittely työajoista tyypeittäin:

Huolto (tuottamaton työajo/0-ajo) matka sekä hinta (huom: huoltoajon hinnat eivät näy muissa hintarekistereissä), sekä matka sekä tuotto sopimusajoista sekä mittariajoista.

Päivä- ja yölähtö ovat päivä- sekä ilta/viikonloppulähtöjen määrät yhteensä.

Työaika sisältää kaiken työajon, vapaa kaiken vapaana kertyneen ajon (vapaatilassa kattovalo päällä) ja tauko kaiken tauolla kertyneen ajon (kattovalo pois päältä).

## **Kuljettajaerittely:**

Erittely kuljettajittain kertyneestä työajasta- ja tulosta. Työajo sisältää kaiken ajon huolto-, sopimus tai mittariajoilla. Vapaa sisältää kaiken vapaatilassa ajetun ajon. Maksurivit ovat luettavissa kuten yllä, paitsi LISÄT jossa on listattu lisämaksut yhteensä.

Lopuksi on listattu kuljettajan laskennalliset työtunti- ja kilometrituotot raportin ajalta.

## *6.3. Ajolista*

Mittari säilyttää muistissa listan n. 70 edellisestä mittariajon tiedoista. Ajolistan ajot on mahdollista tulostaa kirjoittimelle tai lukea näytöltä ja tulostaa näistä tarvittaessa tositekopiot.

Ajolista tulostetaan kirjoittimelle valitsemalla raporteista Ajolista. Syötä sitten vuororaportin koodi ja valitse *OK*. Mittari tulostaa tämän jälkeen ajolistan aloittaen uusimmasta ajosta. Ajolistan tulostus on mahdollista keskeyttää pitämällä CLR-näppäintä painettuna.

Ajolistan luku näytöltä tapahtuu raporttien kautta valitsemalla Ajolista. Syötä sitten vuororaportin koodi ja valitse *Lue*. Mittari avaa näytölle ensimäisen (uusimman) ajon. Ajoja voi selata *Seuraava* ja *Edellinen* -valinnoilla. Mikäli haluat tulostaa kopion tietysti tapahtumasta, valitse *Tulosta*. Tiedot näytöllä ovat seuraavassa muodossa:

1/5: *päivä alkuaika-loppuaika* : *matka* (*alv0/henkilöliikenne/tavaraliik*) *maksutapa*: *kokHinta* (li=*lisät*, ov=*omavastuu*) *auton kok.kilometrit lopussa*

Koko ajolistan tulostus tapahtuu raporttien kautta valitsemalla Ajolista. Syötä sitten vuororaportin koodi ja valitse *Tulosta*. Tulostetussa ajolistassa uusi ajo listataan ensin. Mikäli haluat keskeyttää tulostuksen, paina CLR tulostuksen aikana. Tulostettu ajolista on muotoa:

04.01 13:43-13:53 13.80 e CA 6 23721 0.00 e

Ensimäisellä rivillä on ajon alkupäivämäärä, alku- ja loppuaika sekä peritty hinta sisältäen omavastuuosuuden.

Toisella rivillä listataan maksutapa (CA käteinen, CC käteinen ilman kuittia, LK luottokortti, PK pankkikortti, TK taksikortti, SI kuntakortti), ajon kokonaismatka kilometreinä, kokonaiskilometrilaskuri matkan lopussa sekä mahdollinen omavastuuosuus.

Osittaismaksun tapauksessa jokainen maksu näkyy omana ajorivinään.

# **7. RTM-yksikkö**

Mikäli käytössä on RTM-yksikkö, kopio kaikista kuiteista ja raporteista lähetetään automaattisesti eteenpäin. RTM-yksikön tila on mahdollista tarkistaa painamalla D ja 4 yhtä aikaa mittarin ollessa omilla ajoilla.

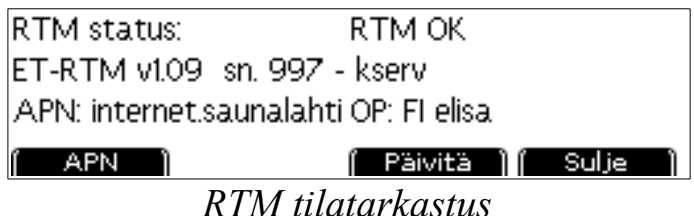

Ylimmällä rivillä näytetään RTM:n tila; OK, tai mahdollinen virhe. Toisella rivillä näkyvät RTM:n versio- sekä palvelutiedot joita tarvitaan mahdollisissa ongelmatapauksissa.

Kolmannella rivillä näkyvät APN sekä operaattori. APN asettuu yleensä automaattisesti operaattorin mukaan mutta joissain tapauksissa se täytyy asettaa käsin. Saunalahden (elisan) SIM-korttia käytettäessä apn on "internet.saunalahti", muutoin "internet" (ilman lainausmerkkejä).

#### **7.1.1. Taksojen lataus**

RTM:ää raportointipalvelun kanssa käytettäessä myös uudet taksat on mahdollista ladata palvelun kautta. Mittari tarkistaa ajoittain uusien taksojen saatavuuden, mutta voit tarkistaa ne myös *Päivitä*-näppäimellä. Tällöin mittari näyttää "Yhdistetään", ja näyttää lopuksi tilatietorivillä päivityksen tiedot; "Ei päivitystä", "Taksat päivitetty" (uudet taksat ladattu ja otettu välittömästi käyttöön) tai "Päivitys ladattu" (uudet taksat ladattu mutta eivät vielä käytössä).

Kun päivitys on ladattu (joko automaattisesti tai käsin), mittari näyttää tästä tiedon seuraavan kerran mittaria käynnistettäessä. Tällöin on mahdollista myös tulosta uusisien hinnasto tarkastettavaksi. Ladatusta päivityksestä tulostetaan myös tieto hinnaston loppuun.

Jos uudet ladatut taksat eivät ole vielä voimassa, mittari säilyttää ne kunnes ne tulevat voimaan. Tämän jälkeen seuraavaa vuoroa aloitettaessa mittari pyytää hyväksymään uusien taksojen käyttöön oton. Tämä on mahdollista tehdä myös kesken vuoron käymällä omilla ajoilla sulkematta edellistä vuoroa (ks kappale [4.3\)](#page-19-0).

# **8. WLAN-yksikkö**

Jotta WLAN-yhteyttä voidaan käyttää, täytyy mittariin olla liitettynä erillinen WLAN-adapteri ja käytettävissä tulee olla WLAN-tukiasema *("Access Point")*. Jos jatkuvaa yhteyttä ei tarvita (esim. maksupääteyhteyttä varten), on mahdollista käyttää myös kotona, toimipaikalla tms olevaa tukiasemaa jolloin mittari yhdistää siihen aina lähettyvillä. Myös autossa on suositeltavaa käyttää tarkoitukseen tehtyä tukiasemaa (esim. ZTE MF910) puhelinyhteyden sijasta.

Kun WLAN-adapteri on liitetty mittariin ja ohjelmoitu käyttöön (asentajan toimesta) pääset sen asetuksiin joko omilta ajoilta painamalla D+4 yhtä aikaa tai syöttämällä funktiokoodikyselyn kautta koodin 750 milloin tahansa (myös kassalla).

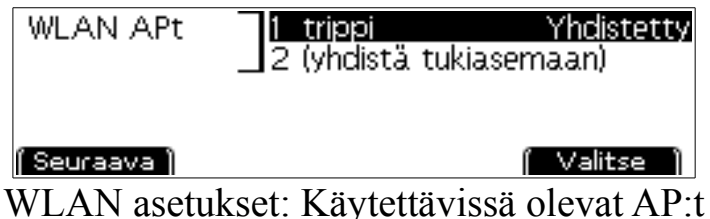

Tässä näytössä mittari näyttää käytettävissä olevat tukiasemat. Tässä tapauksessa on ohjelmoitu vain yksi verkko, "trippi", ja mittari on yhdistänyt siihen.

Muita mahdollisia tiloja tukiasemalle ovat "OK" (mittari on ollut yhteydessä tukiasemaan mutta ei ole nyt); "Yhteysvirhe" (mittari ei saa yhdistettyä tukiasemaan) tai "Tunnussanavirhe" (tukiaseman tunnussana on vaihtunut; päivitä ja yritä uudelleen). Joissain tapauksissa myös virheellinen tunnussana näkyy mittarille yhteysvirheenä; jos yrityksistä huolimatta et saa yhteyttä muodostettua uudelleen, tarkista tukiaseman tunnussana.

Pääset katsomaan tukiaseman tilaa tarkemmin painamalla sen edessä olevaa numeroa, tässä 1.

Kuittipalvelua käytettäessä mittari tarkistaa päivittäin onko palvelimella uusia taksoja ladattavaksi ja lataa ne tällöin automaattisesti. Kun uudet ladatut taksat tulevat voimaan, mittari kysyy vuoroa aloitettaessa aktivoidaanko uudet taksat käyttöön. Mikäli mittarille on ladattu uudet taksat, tästä näkyy ilmoitus hintalistassa (ks sivu [22\)](#page-21-0).

#### **8.1.1. Tukiaseman tiedot**

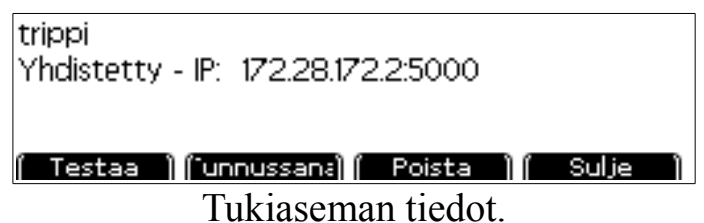

Yläreunassa näet tukiaseman nimen sekä tämän hetkisen tilan sekä mittarille osoitetun IP-osoitteen sekä portin johon maksupääteyhteys avataan.

Mikäli yhteyttä ei ole muodostettu, voit valita "*Yhdistä*" jolloin mittari yrittää välittömästi yhdistää tähän tukiasemaan.

Tukiasemayhteyden ollessa muodostettu, valitsemalla "*testaa*" voit tarkistaa internet-yhteyden toiminnan. Mikäli palvelinyhteys on mahdollinen, tulee näyttöön "Yhteys OK".

Voit vaihtaa tukiaseman tunnussanan valitsemalla "*Tunnussana*".

Valitsemalla "*Poista*" voit poistaa tämän tukiaseman mittarilta.

#### **8.1.2. Tukiasemien haku**

Valitsemalla WLAN-asetuksista valinnan "*(yhdistä tukiasemaan)"* mittari hakee käytettävissä olevia tukiasemia. Jos mittarilla on jo neljän tukiaseman tiedot, tämä ei ole käytettävissä vaan jokin vanhoista asemista on ensin poistettava.

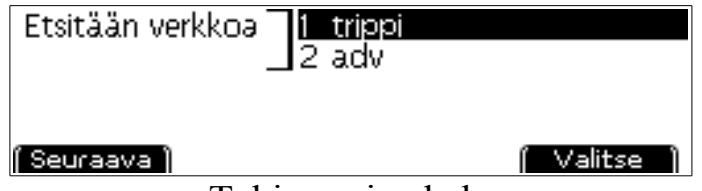

Tukiasemien haku

Mittari näyttää käytettävissä olevat WLAN-verkot sitä mukaa kun niitä löytyy. Mikäli verkkoja ei ole käytettävissä tai haluttu verkko ei ole näkyvissä, voit painaa *CLR* sulkeaksesi haun.

Valitse verkko johon haluat yhdistää listalta. Mikäli verkko vaatii tunnussanan, mittari pyytää syöttämään sen. Syötä tähän verkon tunnussana (ks. tekstin syöttö, sivu [7\)](#page-6-0) ja paina OK.

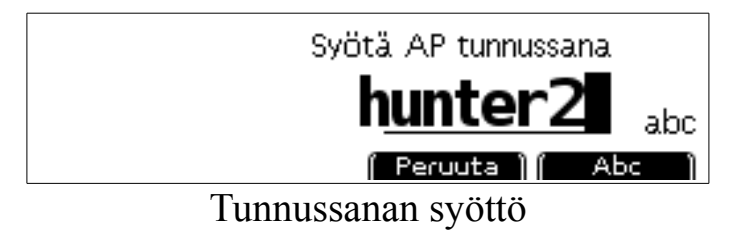

Mittari yhdistää tämän jälkeen verkkoon ja tallettaa tämän verkon muistiin. Tämän jälkeen mittari yhdistää tähän verkkoon automaattisesti aina sen ollessa lähellä. Ongelmatapauksissa yritä yhdistämistä uudelleen.

#### **8.1.3. Tila vapaalla**

WLAN-yhteyden tiedot voi tarkistaa myös mittarin vapaatilassa, ks sivu [10.](#page-9-0)

#### **9. Vaatimuksenmukaisuusvakuutus**  $\epsilon$

Trippi Oy vakuuttaa, että seuraavat laitteet: **CE-162**

Tyyppi: Taksamittari **NB 0122** Malli: Mitax-300 Valmistaja: Trippi Oy Pilvitie 6 90620 Oulu, Finland

On seuraavien direktiivien soveltuvien osien mukainen:

2004/22/EU (MID), laajennettuna 2014/32/EU 2004/104/EU (EMC), laajennettuna 2006/28/EU ja 2009/19/EU 2002/95/EU (RoHS), laajennettuna 2011/65/EU 1999/5/EU (R&TTE)

Seuraavia standardeja on käytetty:

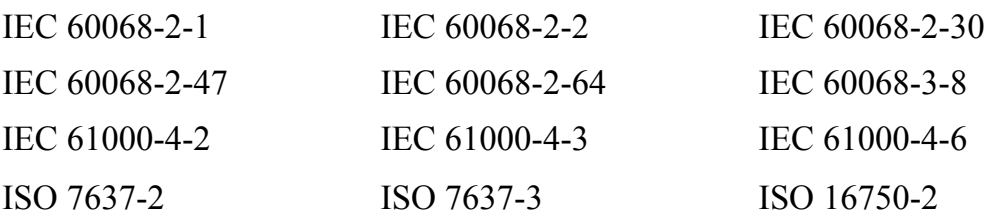

Laitteen ovat tarkastaneet ja yllä olevien standardien mukaiseksi todenneet NMi Netherlands ja TÜV Rheinland. Tyyppihyväksyntänumerot ovat:

T10518 E13\*10R00\*10R03\*12919\*00

Tämä vakuutus on annettu yksin valmistajan vastuulla.

Allekirjoitus:

 $\int$ 

Toni Räsänen, toimitusjohtaja Oulu 8.2.2017

# **10. Pikavalinnat**

Omilla, vapaalla, taksalla ja kassalla OK-näppäimellä voit avata pikavalintakoodin syöttöruutu. Tähän voidaan syöttää seuraavia koodeja:

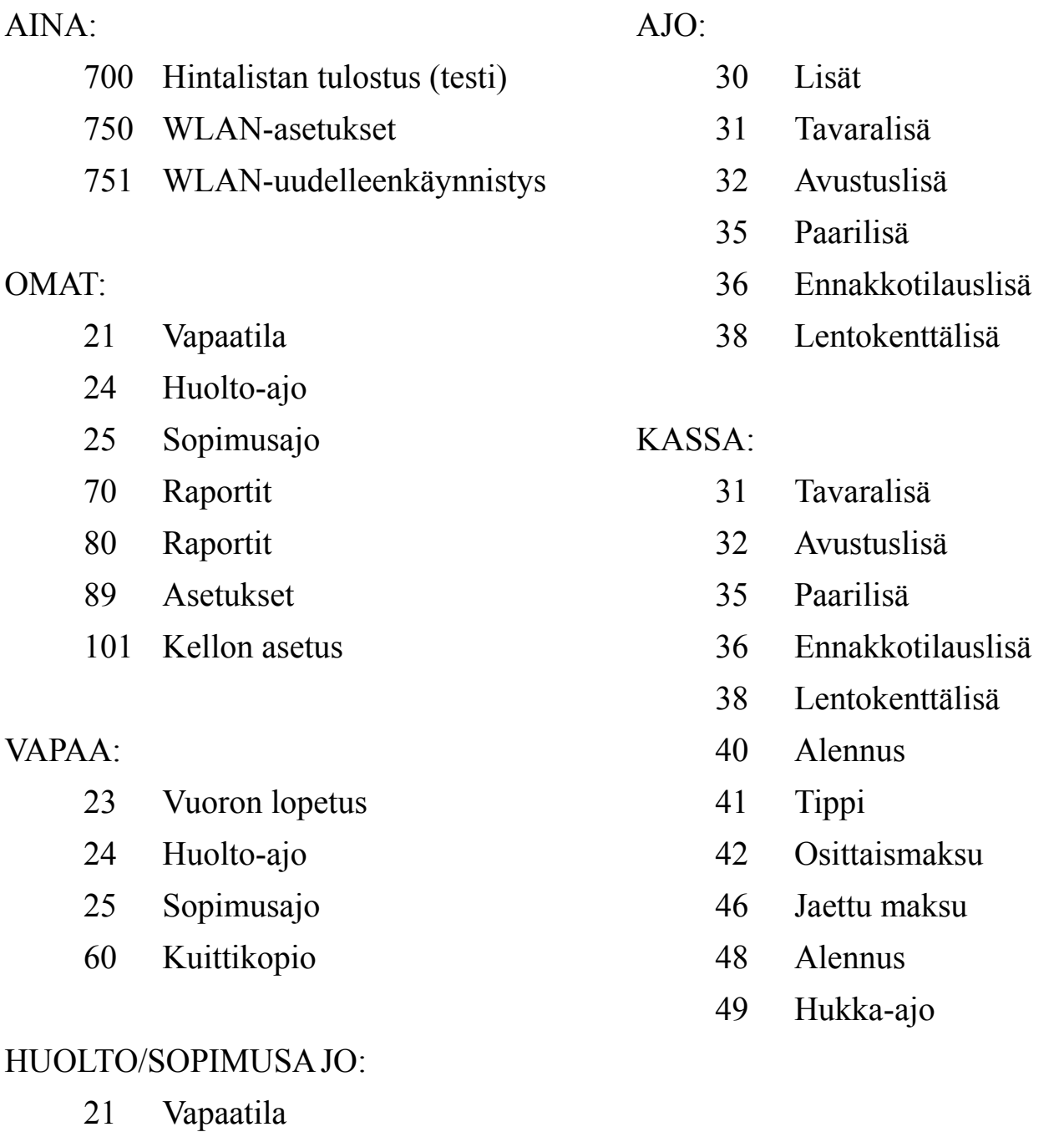

23 Vuoron lopetus

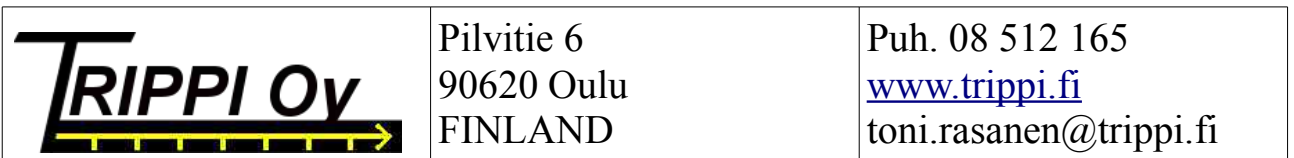